## **Czech Nature Photo – Návod**

Tento návod vás provede všemi úkony nutnými pro úspěšné přihlášení vašich fotografií do soutěže Czech Nature Photo. Pokud narazíte na problém, který není v tomto dokumentu podchycen, podívejte se prosím také na často kladené dotazy a dotazy k provedení platby nebo nás neváhejte přímo kontaktovat.

Celý proces přihlášení fotografií do soutěže spočívá v následujících krocích:

- 1. Vytvoření účtu
- 2. Vyplnění přihlášky
- 3. Nahrání soutěžních fotografií
- 4. Platba vstupního poplatku (fotografové do 23 let poplatek neplatí)
- 5. Uzavření objednávky

### **Vytváření nového účtu**

Webovou aplikaci pro přihlášení do soutěže najdete na webové adrese:

### **https://2019.czechnaturephoto.cz/**

Prvním krokem v procesu přihlášení vašich fotografií do soutěže je vytvoření uživatelského účtu. Tento krok se provádí pouze jednou, takže pro opakovaný přístup do systému, a to včetně účasti v budoucích ročnících soutěže, už nebude potřeba.

Potřebný odkaz najdete v pravém horním rohu stránky, jak je vyznačeno na následujícím obrázku: 

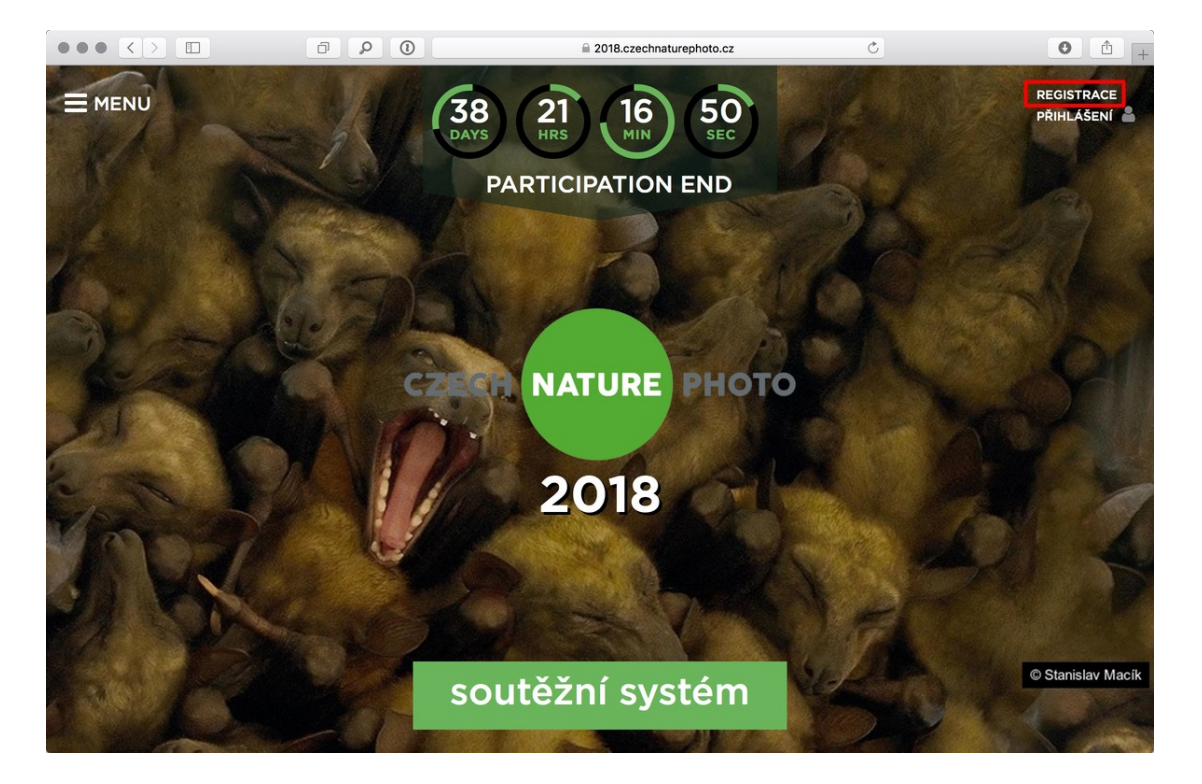

Registrační formulář vyžaduje vyplnění přihlašovacích údajů – konkrétně emailové adresy a hesla, které budete využívat pro případné budoucí přihlášení do systému. Využít také můžete přihlášení prostřednictvím vašeho existujícího účtu na Facebooku nebo u Google, a to pomocí tlačítek umístěných nad formulářem. Pokud se rozhodnete využít tuto možnost, systém se vás následně stejně zeptá na vytvoření hesla, které slouží jako pojistka pro přihlášení například v případě, že by ověření pomocí některé ze zmíněných externích služeb z technických důvodů nefungovalo.

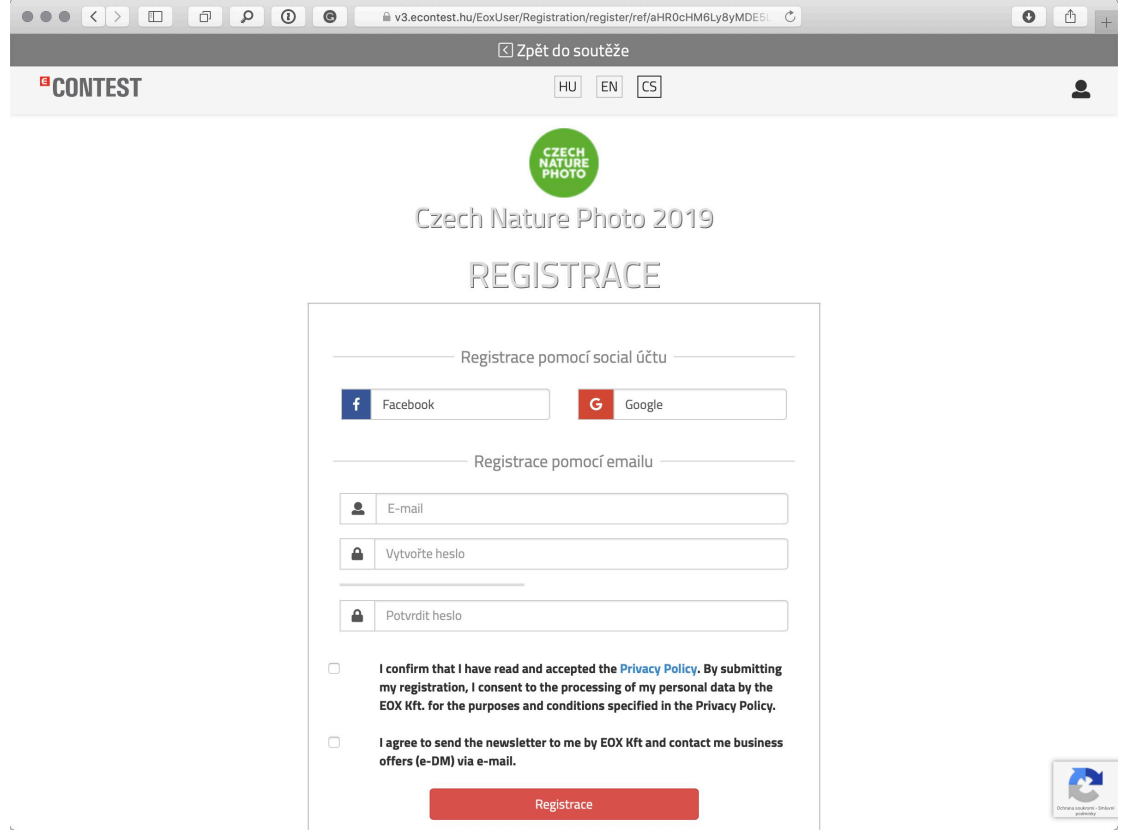

Pozornost věnujte správnému opsání ověřovacího kódu. Po úspěšném vyplnění registrace na webové stránce je třeba ještě ověřit vaši emailovou adresu. Vyčkejte, než vám dorazí email, ve kterém najdete aktivační odkaz, na nějž posléze stačí kliknout.

eContest Czech Nature Photo 2019 - Re...

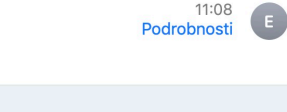

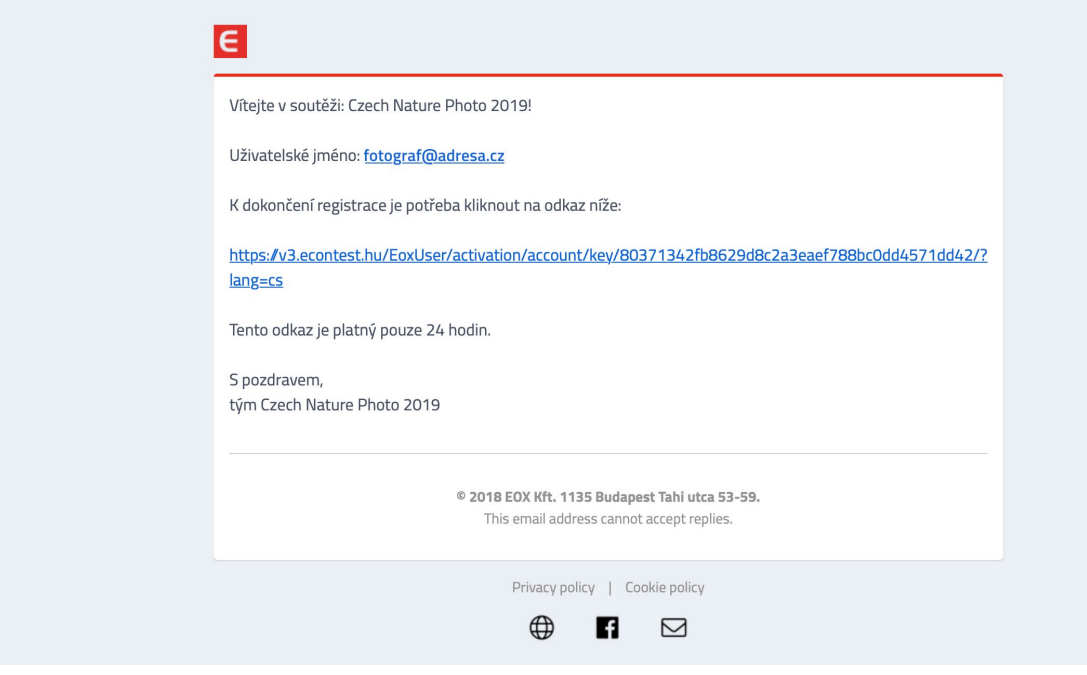

Po tomto ověření je účet plně funkční a můžete přistoupit k vyplnění přihlášky.

## Přihlášení do systému

Pokud už máte účet vytvořený (třeba i z předchozího ročníku soutěže) a chcete se do systému přihlásit, využijte odkaz v pravém horním rohu na titulní straně a nebo rovnou zelené tlačítko *Soutěžní systém*, jak je červeně vyznačeno na následujícím obrázku:

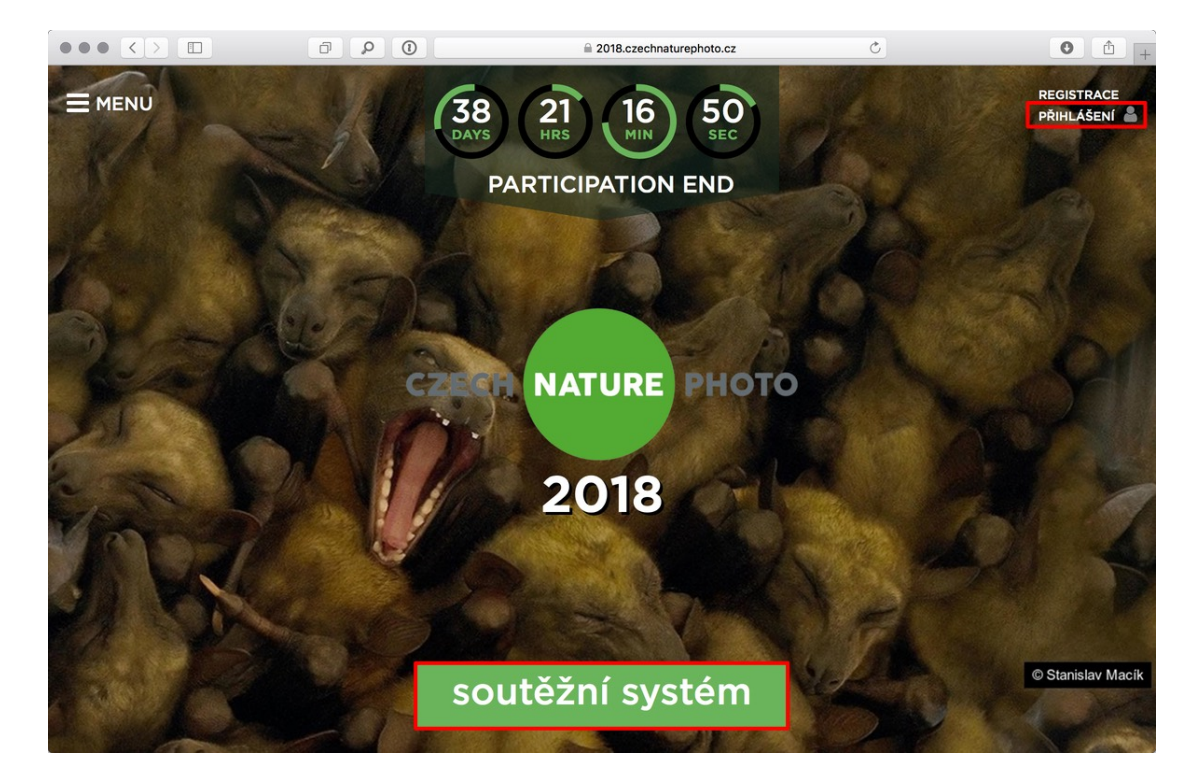

Přihlašovací formulář vyžaduje vyplnění emailové adresy a hesla zadaného při registraci nebo opět můžete využít přihlášení přes Facebook nebo Google.

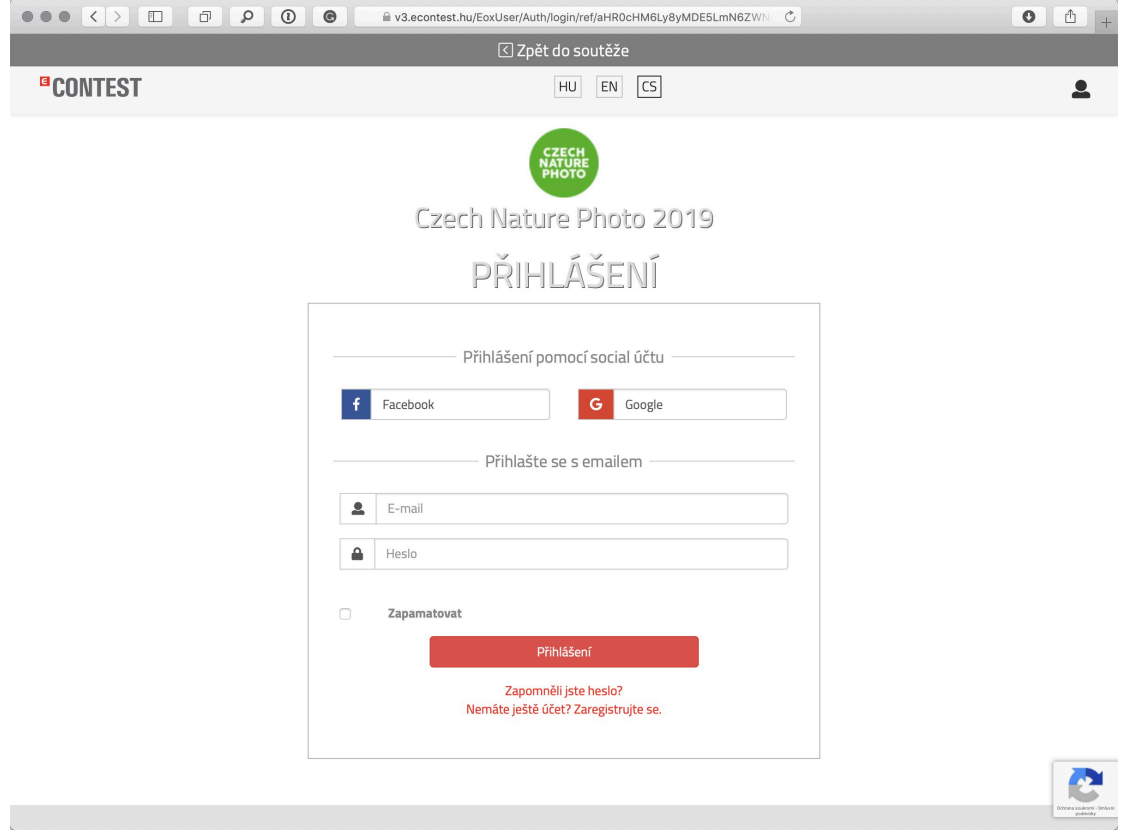

Jestliže zapomenete své heslo, můžete si nechat poslat odkaz pro vygenerování nového pomocí odkazu na konci formuláře.

V případě, že jste si účet založili již dříve, například v loňském ročníku soutěže, bude po vás vyžadován nový souhlas se zpracováním osobních údajů, který je v souladu s nařízením GDPR, které vešlo v platnost v květnu 2018:

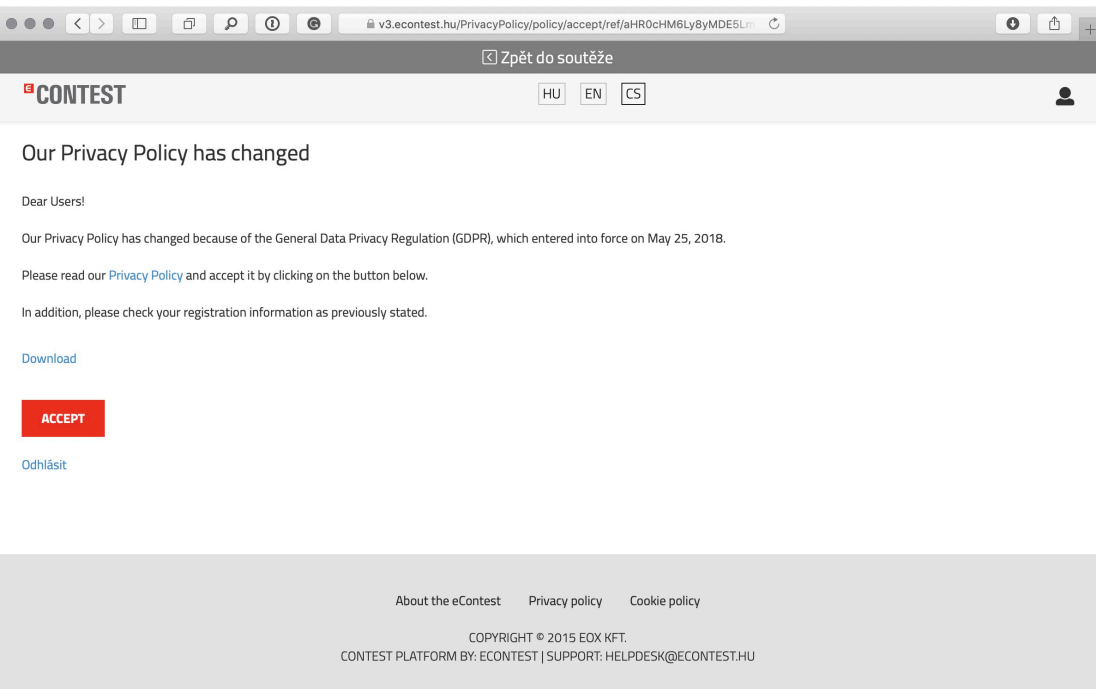

# **Vyplnění přihlášky**

Přihláška obsahuje základní informace o účastníkovi – všechna pole označená hvězdičkou je nutné vyplnit a rovněž musíte odsouhlasit podmínky soutěže. Pole Agentura lze využít pro případ, kdy se soutěže účastníte například jako spolupracující tým několika fotografů. 

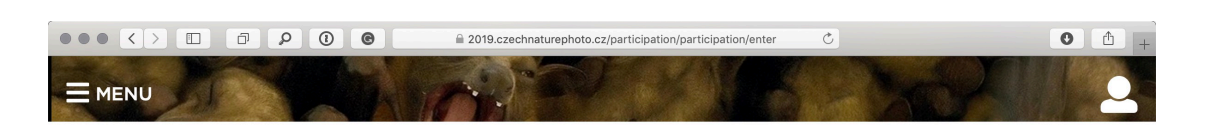

# Soutěžní systém

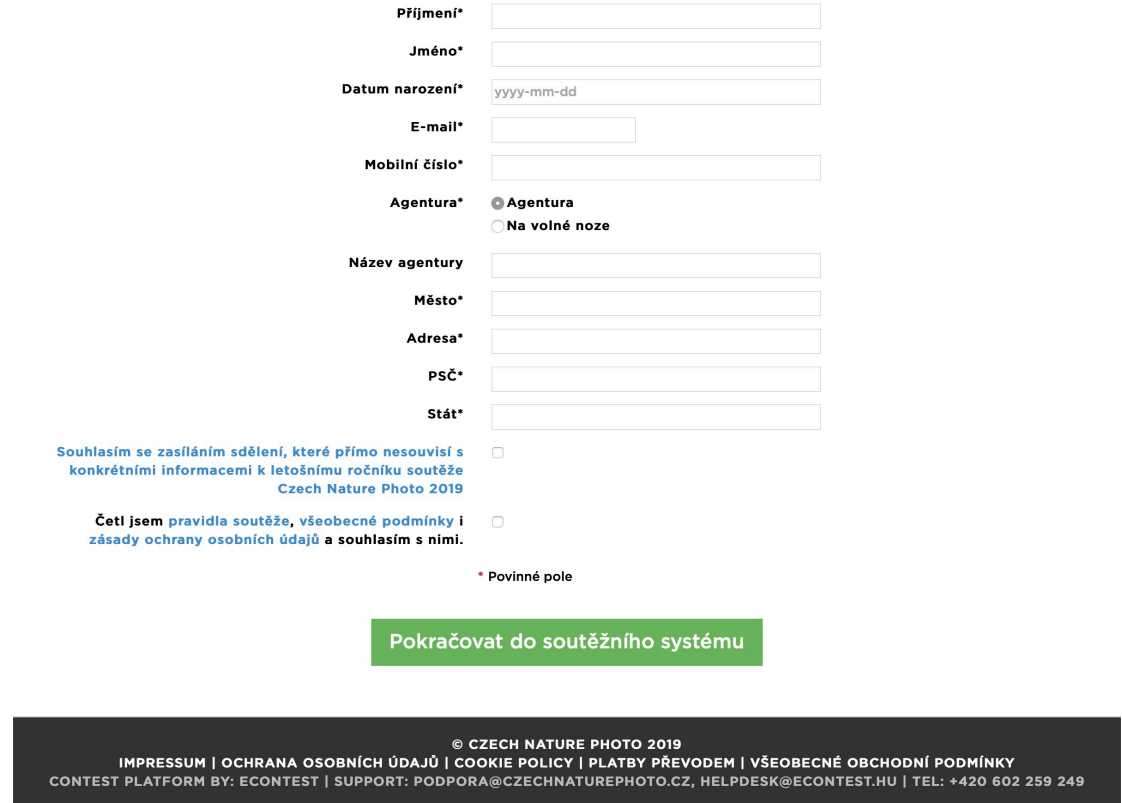

Vyplněný formulář uložíte zeleným tlačítkem - systém si poté ještě jednou vyžádá potvrzení účasti v soutěži s těmito údaji pomocí vyskakovacího dialogu. Pokud něco není správně vyplněno, objeví se u daného pole červeně vyznačena příčina chyby. Je-li vše v pořádku, budete automaticky přesměrováni na stránku sloužící k nahrání soutěžních fotografií.

### **Nahrávání fotografií**

Do sekce pro nahrávání soutěžních fotografií se dostanete buď po vyplnění přihlášky a nebo pomocí odkazu *Soutěžní příspěvky* z menu: 

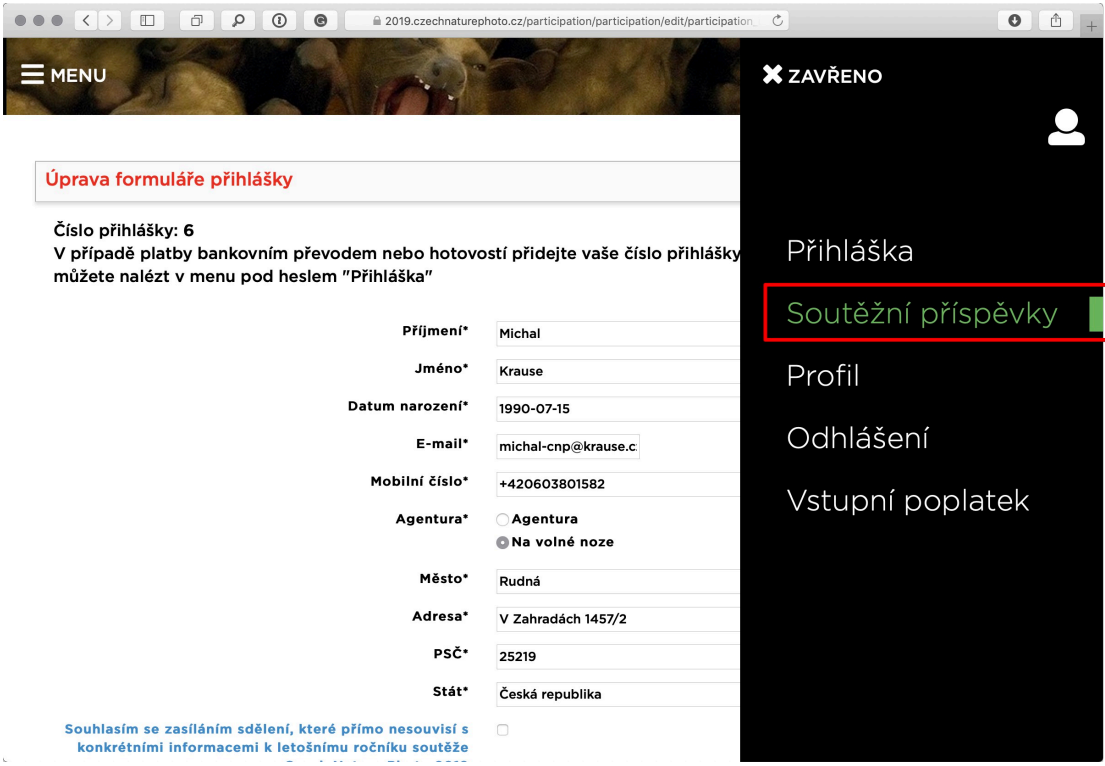

Pokud nebyly ještě nahrány žádné fotografie, je výchozí obrazovka prázdná. Nahrávání fotogra?ií zahájíte tlačítkem *Nový snímek*. 

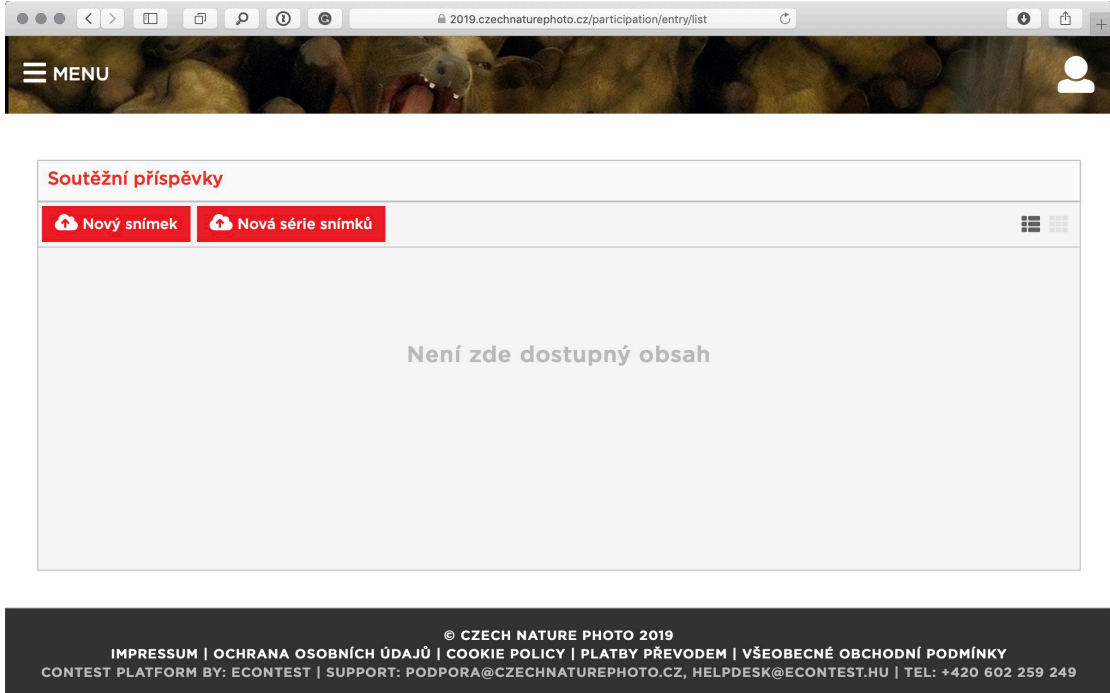

Vložení samotné fotografie je jednoduché a probíhá ve čtyřech krocích:

1. Volbu souboru s fotografií zahájíte kliknutím na červený odkaz Nový snímek a následně ji nalistujete na disku vašeho počítače (druhou možností je soubor přetáhnout myší do šedé vyhrazené oblasti)

- 2. Zvolíte kategorii, do níž fotografii přihlašujete
- 3. Vyplníte název fotografie a popisek (v popisku doporučujeme zaměřit se na více informací o námětu fotografie nebo o způsobu jejího vzniku)
- 4. Fotografii uložíte tlačítkem *Uložit*

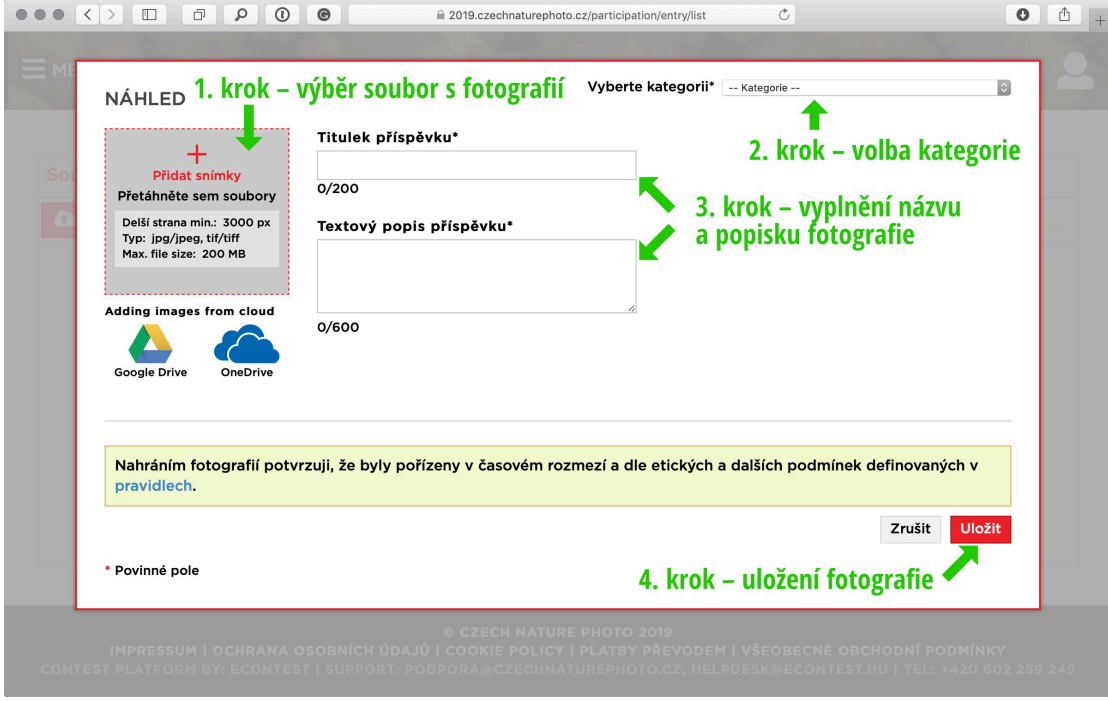

Stejným způsobem pokračujete s dalšími fotografiemi až do povoleného počtu deseti prací. 

Dokud celou přihlášku do soutěže neuzavřete, můžete se k vloženým fotografiím libovolně vracet, upravovat informace o nich a nebo je dokonce odstranit. K tomu slouží ikonky tužky, respektive odpadkové koše u každé vložené fotografie.

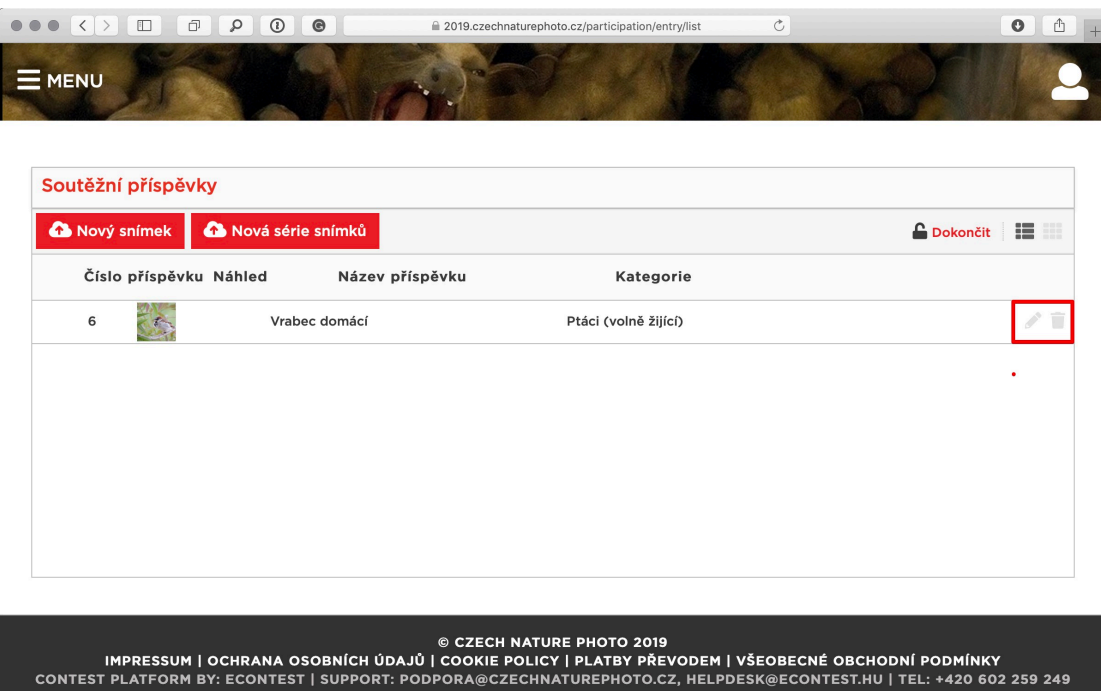

#### **Nahrávání sérií**

V letošním ročníku můžete soutěžit také se sériemi fotografií. Sérií se rozumí 3 až 9 souvisejících snímků, které zachycují například určitou událost nebo děj či dlouhodobý dokument konkrétního tématu. Pro série je vyhrazena jedna společná kategorie a nečlení se tedy do tématických podkategorií – samozřejmě se ale očekává, že se budou věnovat divoké přírodě, ať už české či zahraniční.

K zahájení nahrávání série fotografií slouží tlačítko Nová série snímků ve výchozí obrazovce: 

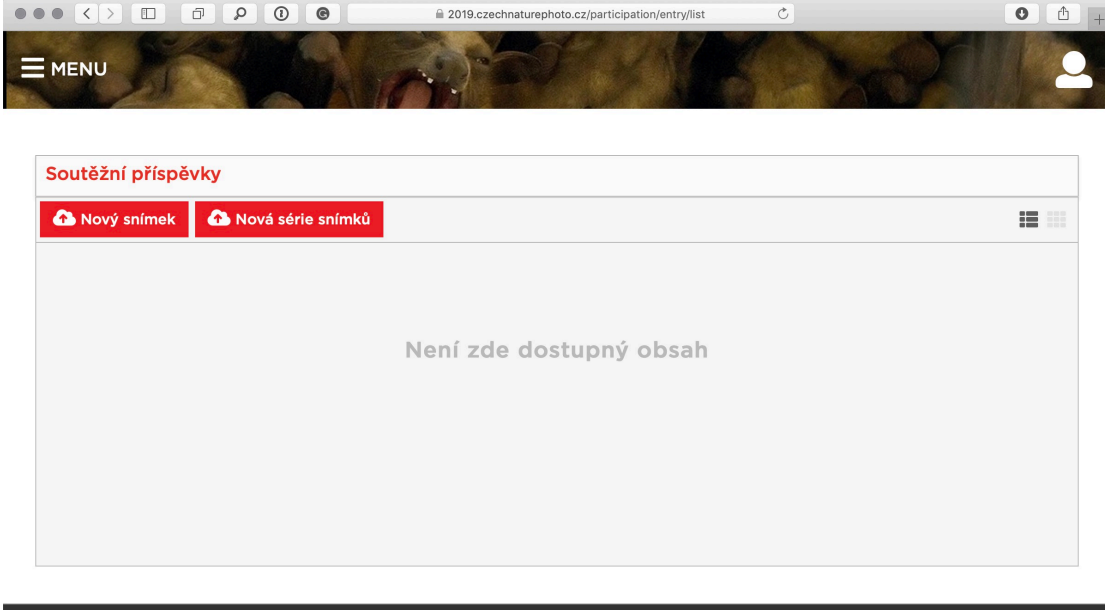

© CZECH NATURE PHOTO 2019<br>IMPRESSUM | OCHRANA OSOBNÍCH ÚDAJŮ | COOKIE POLICY | PLATBY PŘEVODEM | VŠEOBECNÉ OBCHODNÍ PODMÍNKY<br>T PLATFORM BY: ECONTEST | SUPPORT: PODPORA@CZECHNATUREPHOTO.CZ, HELPDESK@ECONTEST.HU | TEL: +420 CONTEST PLATFORM BY: ECONTEST | SUPPORT: PODE

Formulář pro vkládání série je podobný tomu pro jednotlivé snímky - pouze není třeba volit kategorii, která je jen jedna. Po zadání názvu a popisu série se pak nahrávají obrázky. Postup je totožný jako u jednotlivých fotografií, jen je umožněno nahrát až devět snímků najednou:

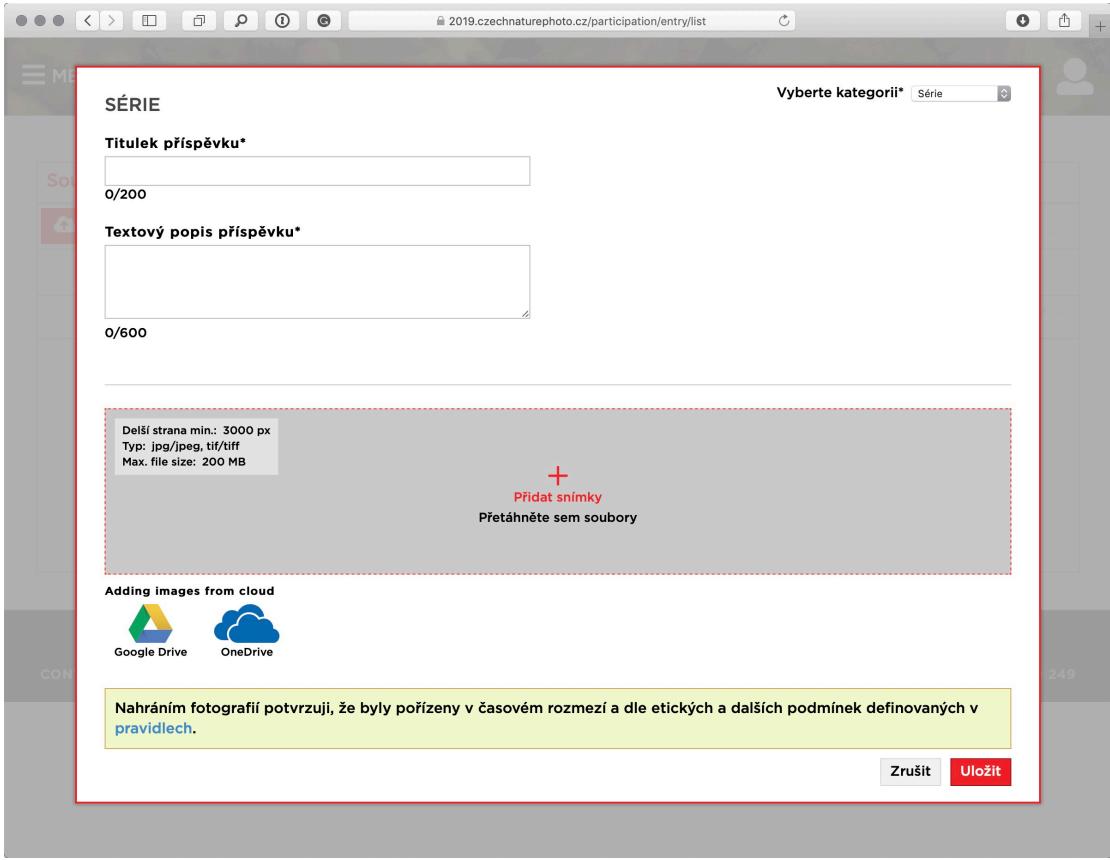

Jednotlivé fotografie série se po nahrání objeví ve formuláři a i k nim je třeba doplnit doplnit názvy a popisky.

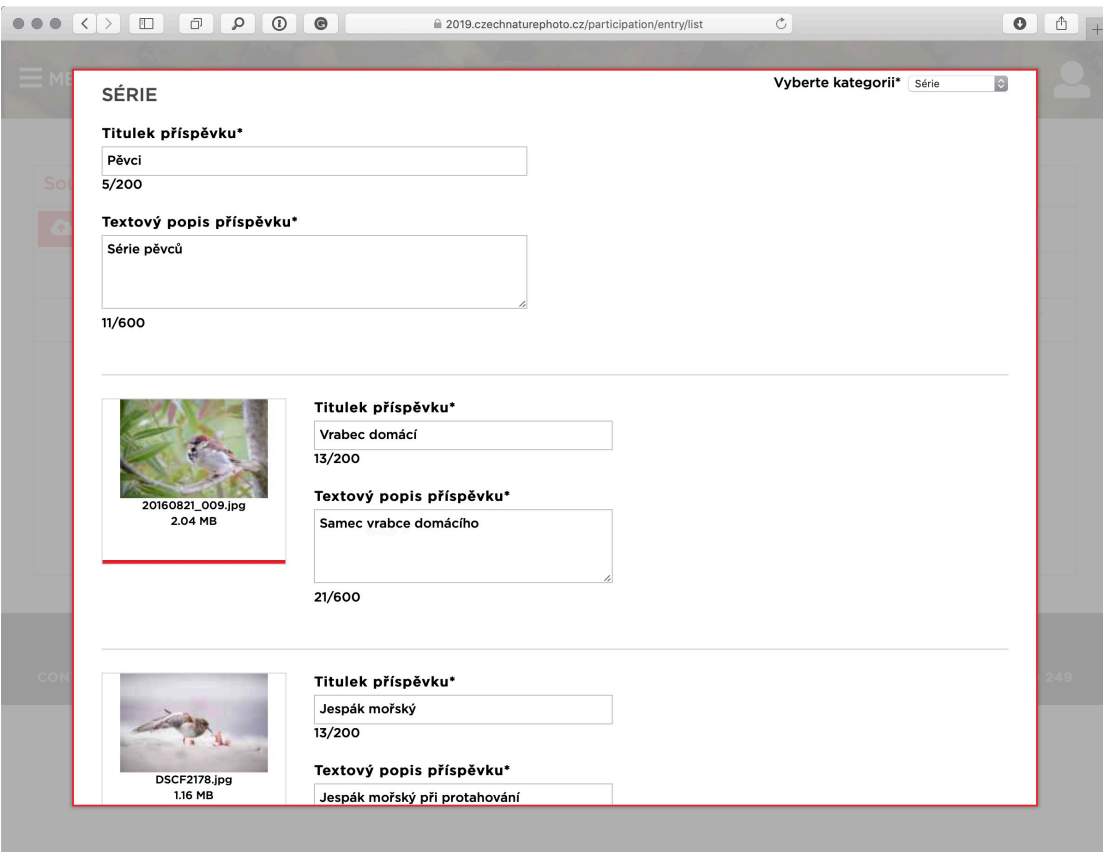

Nakonec se celá série odešle tlačítkem Uložit. Než přihlášku uzavřete, můžete se i k sériím vracet a upravovat je. Protože vyplnění všech potřebných informací k větším sériím může zabrat více času, doporučujeme si ideálně všechny texty připravit dopředu a nebo fotografie nahrávat po jedné a rozpracovanou série si průběžně ukládat.

### **Dokončení přihlášky**

Jakmile máte vloženy všechny fotografie, můžete vaší přihlášku dokončit - tím se bude považovat za uzavřenou a nebudete už nadále mít možnost ji jakkoliv změnit. Dokončení přihlášky provedete kliknutím na tlačítko *Dokončit* s ikonkou zámečku:

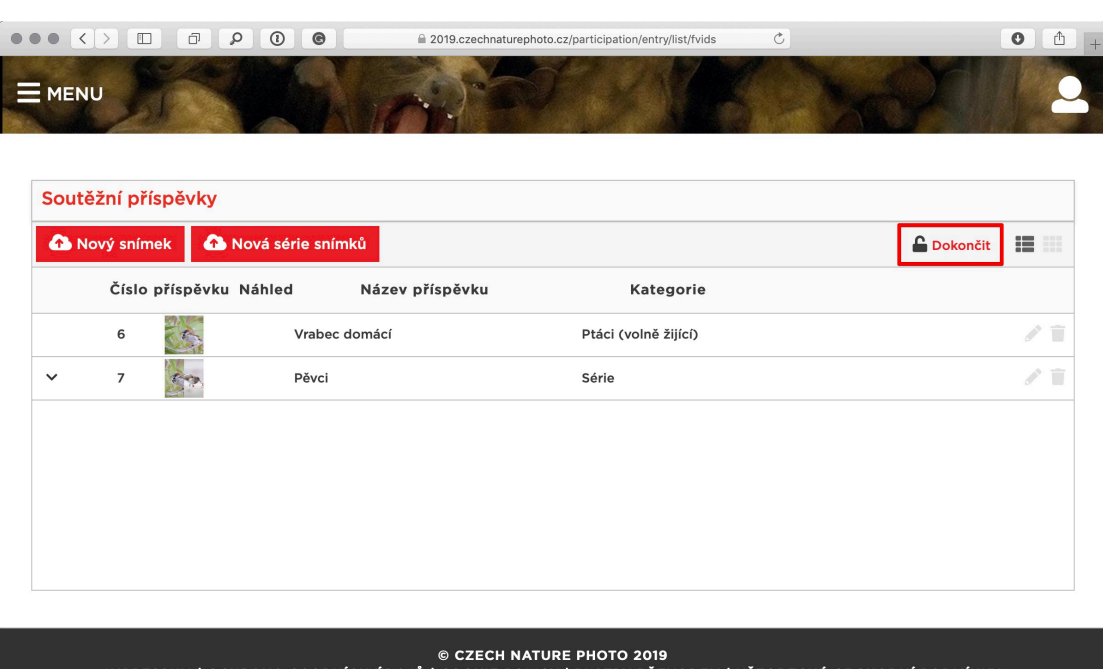

IMPRESSUM | OCHRANA OSOBNÍCH ÚDAJŮ | COOKIE POLICY | PLATBY PŘEVODEM | VŠEOBECNÉ OBCHODNÍ PODMÍNKY<br>CONTEST PLATFORM BY: ECONTEST | SUPPORT: PODPORA@CZECHNATUREPHOTO.CZ, HELPDESK@ECONTEST.HU | TEL: +420 602 259 249

Pokud máte uhrazen vstupní poplatek (nebo je vám méně než 23 let a jste tedy od poplatku osvobozen), následuje už jen výzva k definitivnímu potvrzení nevratného procesu uzavření přihlášky. Je-li vše v pořádku, potvrdíte tento krok tlačítkem Dokončit:

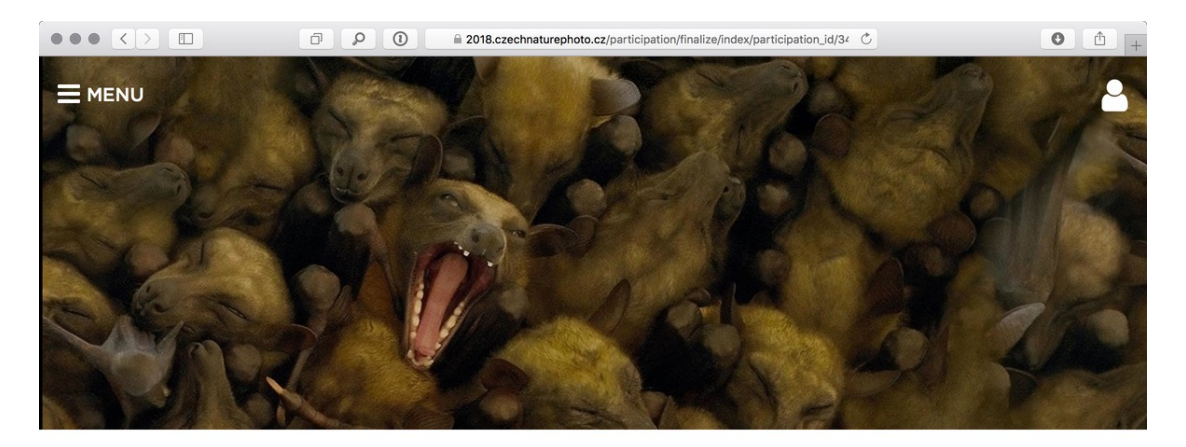

# Dokončování přihlášky

Váš záznam je připraven k odeslání.

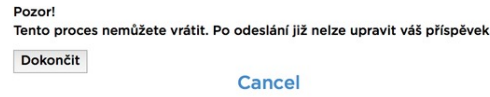

Doporučujeme si přihlášku předtím pečlivě zkontrolovat - po jejím uzavření už nebude možné nic měnit!

# **Úhrada vstupního poplatku**

K dokončení přihlášky je nutné uhradit vstupní poplatek. V případě, že se pokusíte přihlášku uzavřít a poplatek ještě uhrazen nebyl, objeví se následující varování a výzva k platbě: 

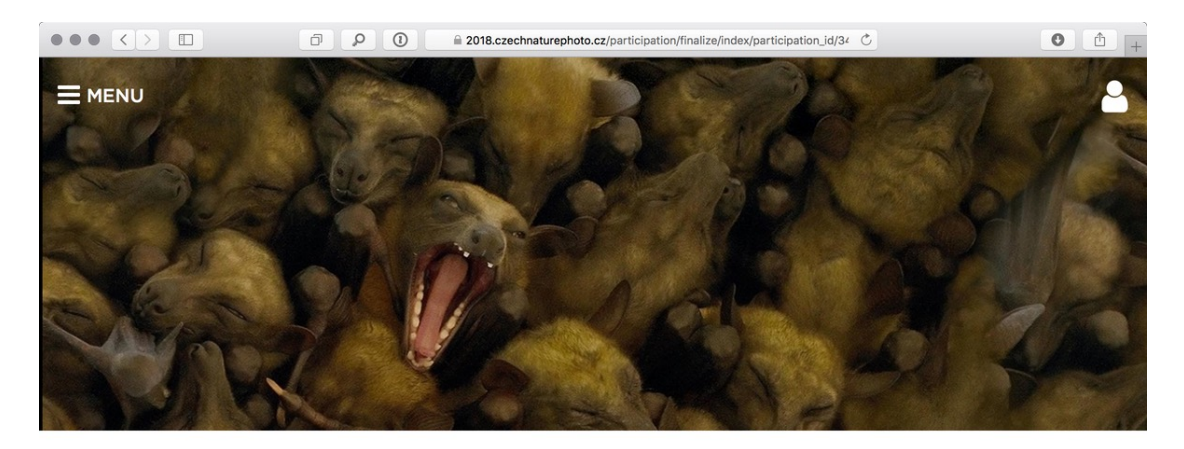

# Dokončování přihlášky

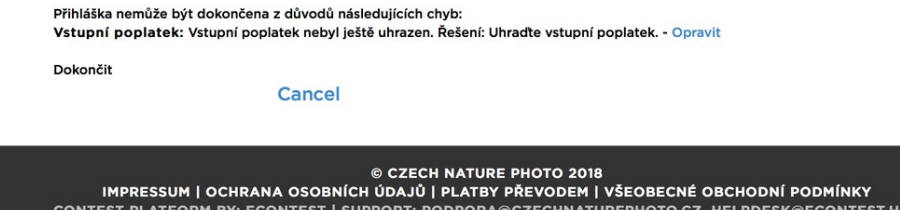

Druhou možností, jak se dostat k úhradě, je odkaz Vstupní poplatek v menu:

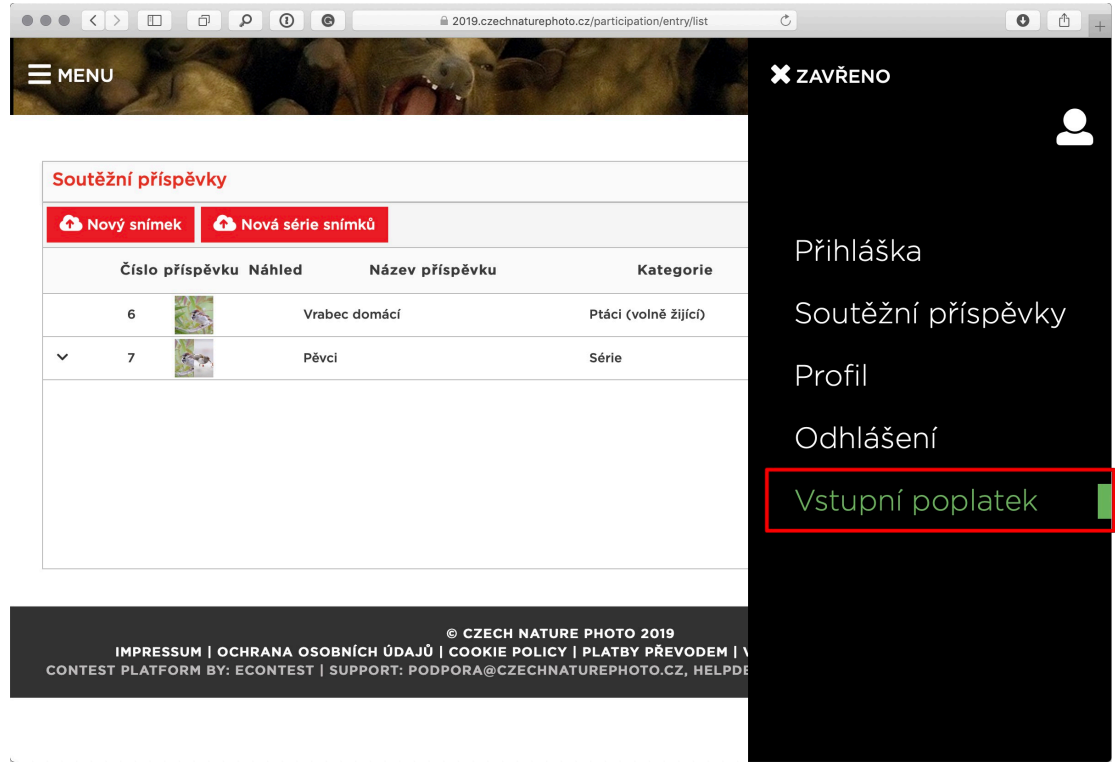

Pro pokračování je třeba vyplnit fakturační údaje v jednoduchém formuláři:

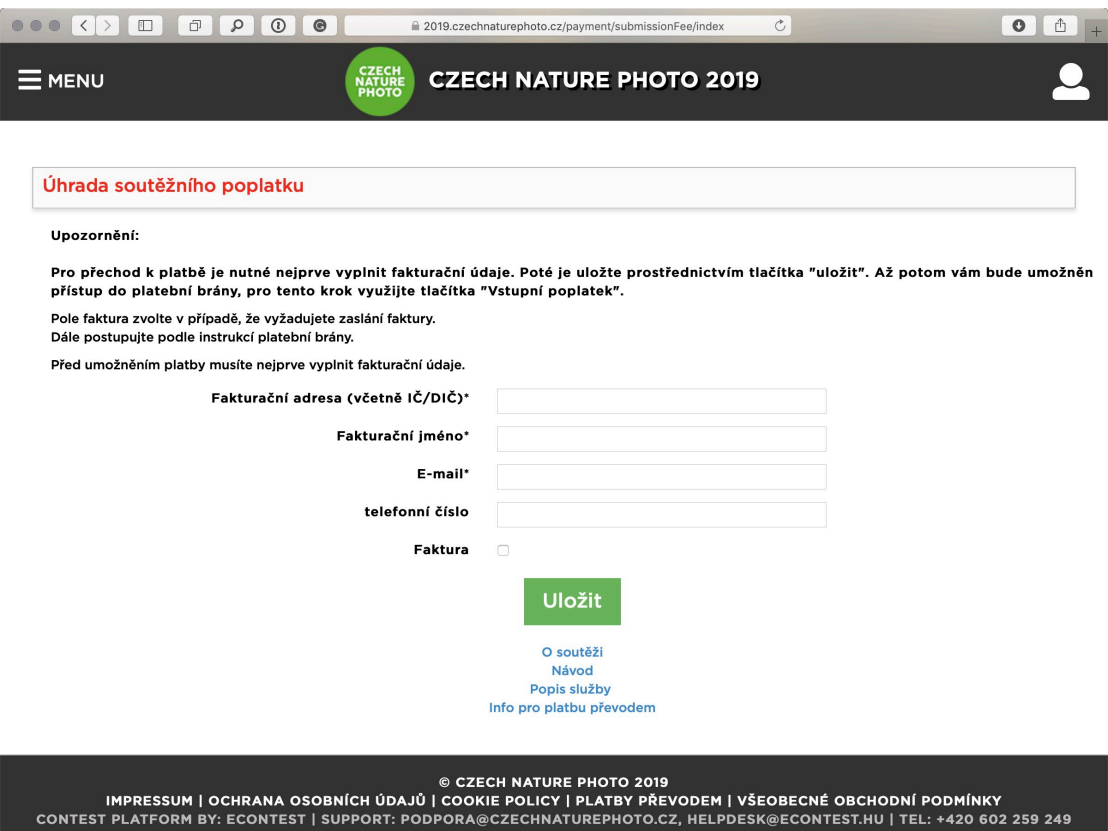

Po jejich uložení se objeví ve formuláři tlačítko Vstupní poplatek, který vás již zavede přímo na platební bránu.

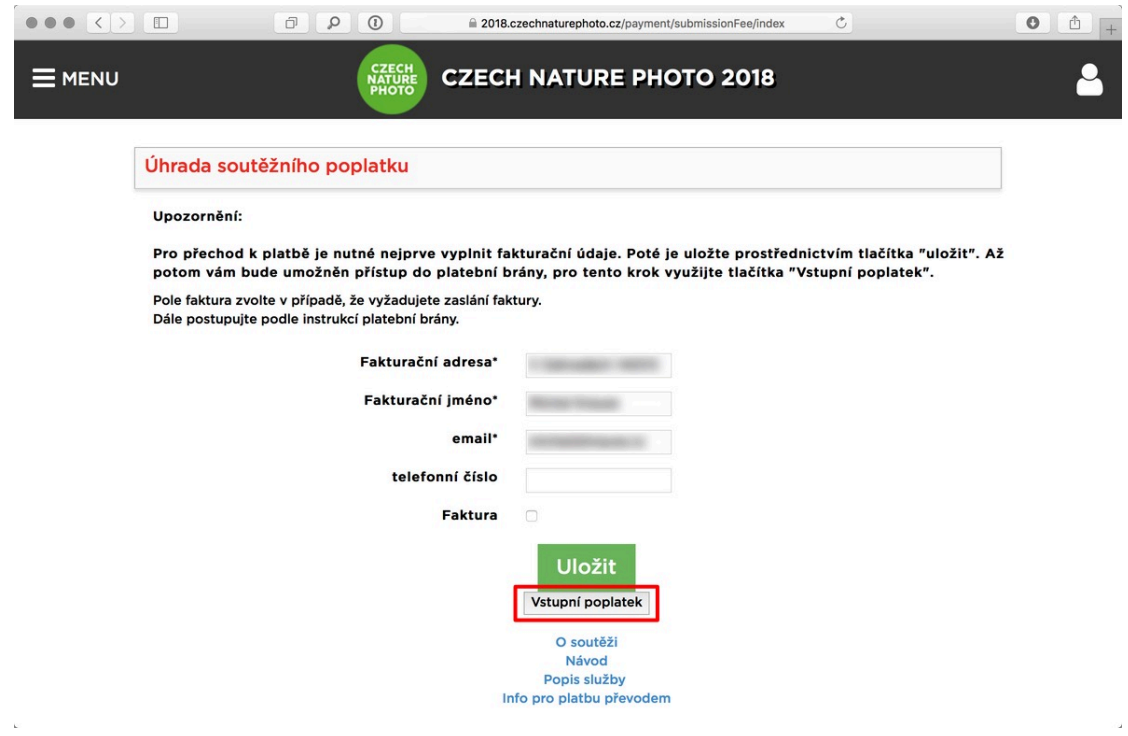

O samotnou realizaci platby se stará platební brána GoPay, kterou můžete znát i z různých e-shopů a dalších služeb. Platba zde probíhá v několika krocích, z nichž některé se liší podle toho, jakou platební metodu zvolíte hned v první obrazovce:

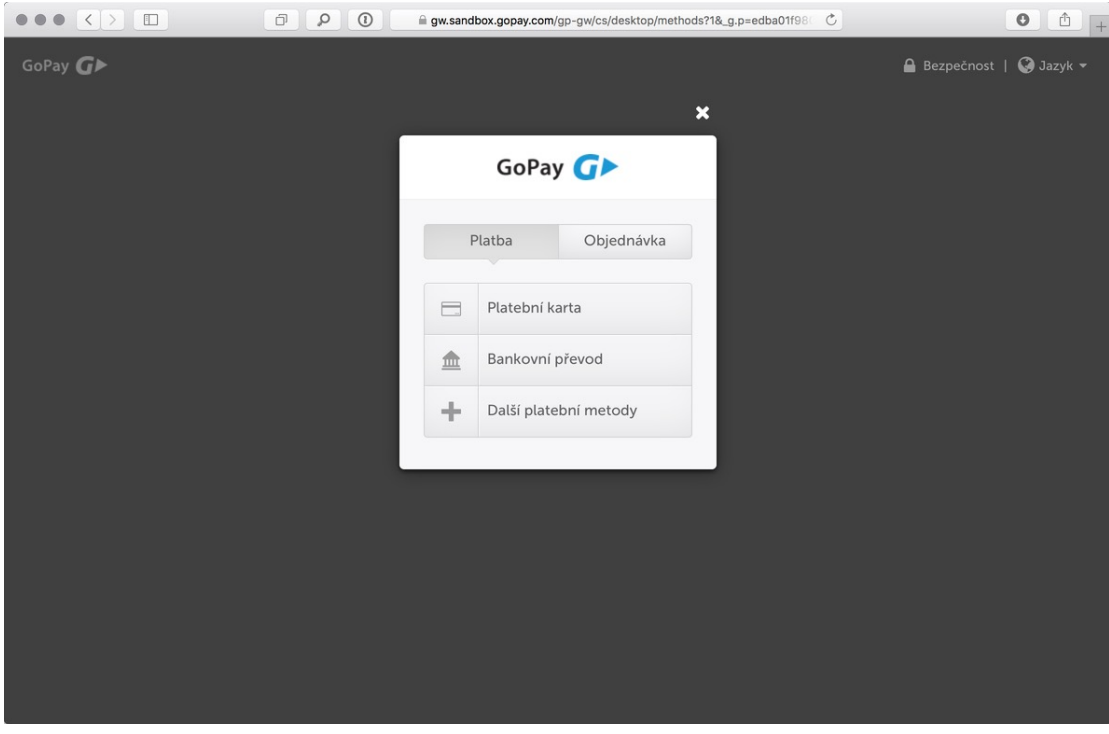

#### **Platba kartou**

Platba kartou je snadná a rychlá, stačí vyplnit emailovou adresu, na níž bude zasláno potvrzení o platbě, a údaje o samotné kartě, konkrétně

- – číslo karty
- datum její platnosti
- – ověřovací kód (CVC) ze zadní strany karty

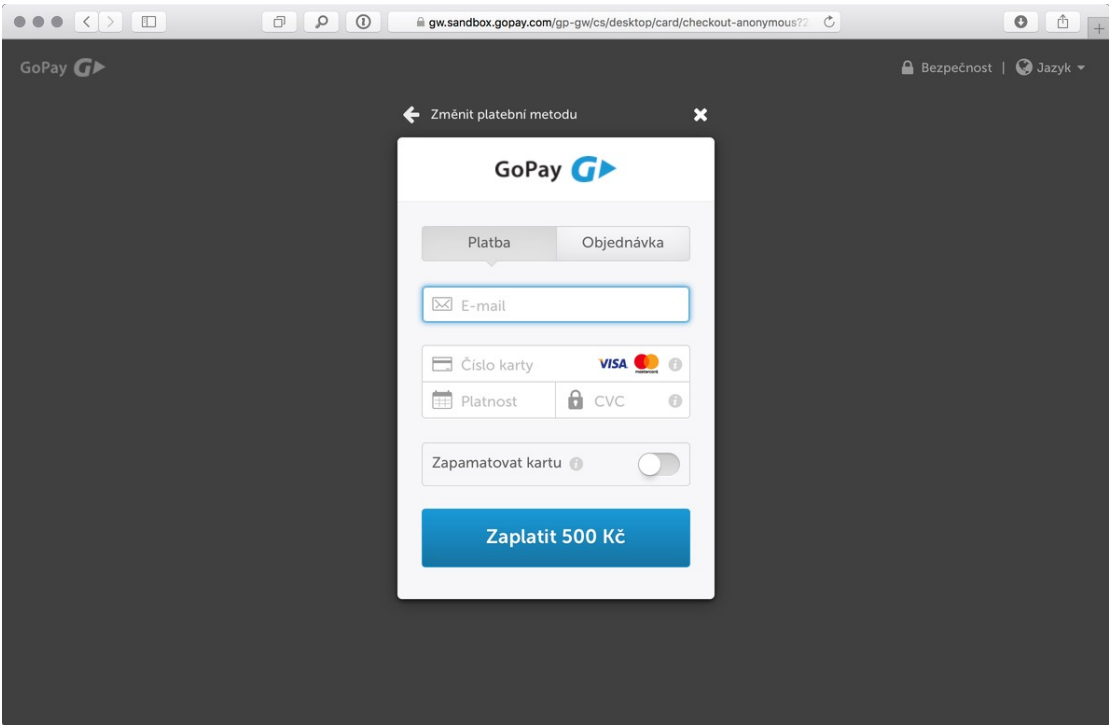

Pokud zadáte všechny údaje správně, během několika vteřin dojde k autorizaci platby. Jestliže je vaše karta chráněna systémem 3D Secure, může být navíc požadováno vyplnění ověřovacího kódu zaslaného SMS zprávou na váš telefon. Po úspěšném ověření platby se na krátkou chvíli zobrazí rekapitulace platby:

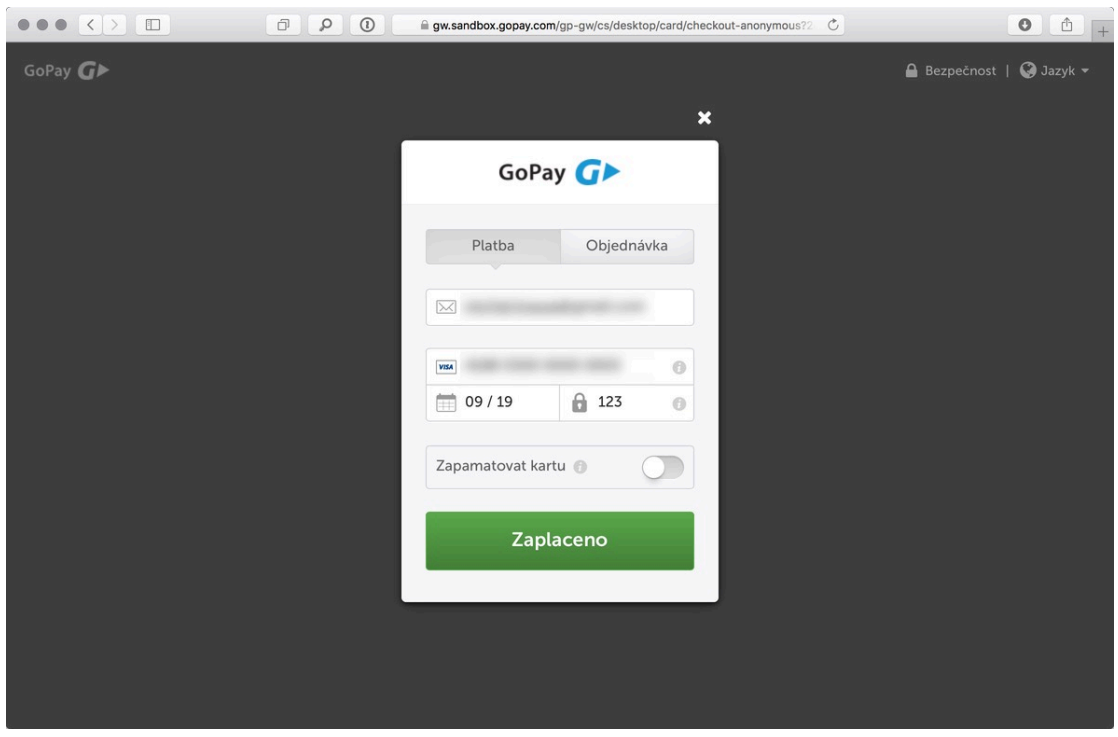

a poté dojde k automatickému přesměrování zpět na stránky soutěže:

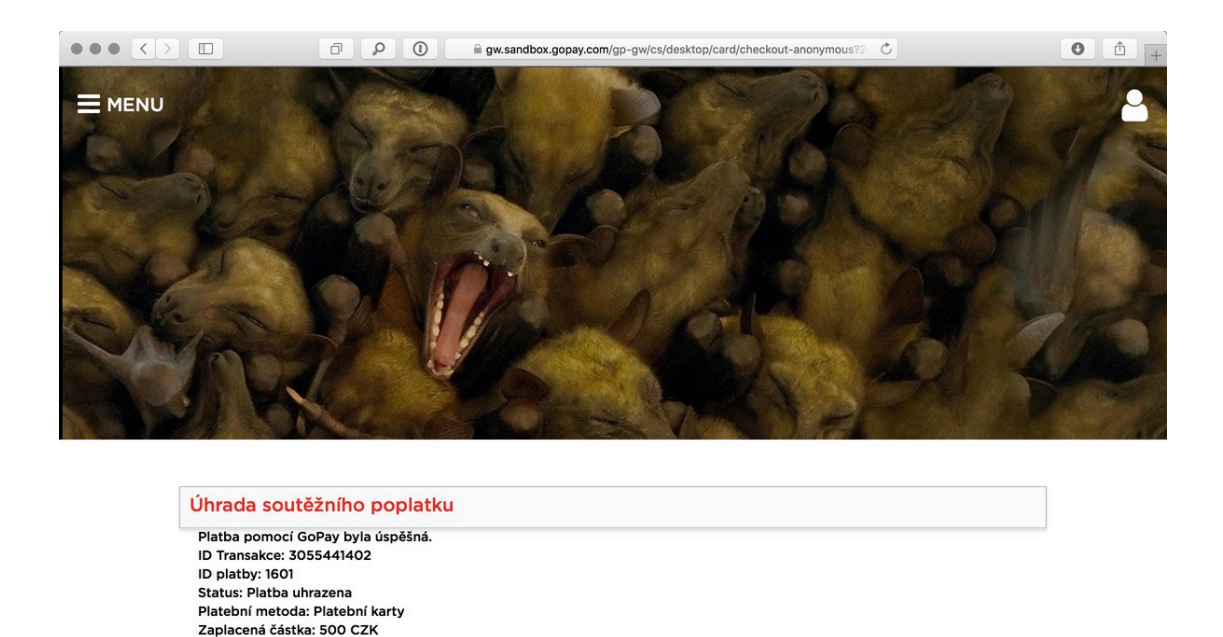

© CZECH NATURE PHOTO 2018

### Platba převodem prostřednictvím platební brány

Zpět k záznamům

Brána GoPay nabízí kromě platby kartou také možnost využít bankovní převod. Pokud zvolíte tento způsob, zobrazí se vám nabídka bank, v níž si zvolíte tu vaší:

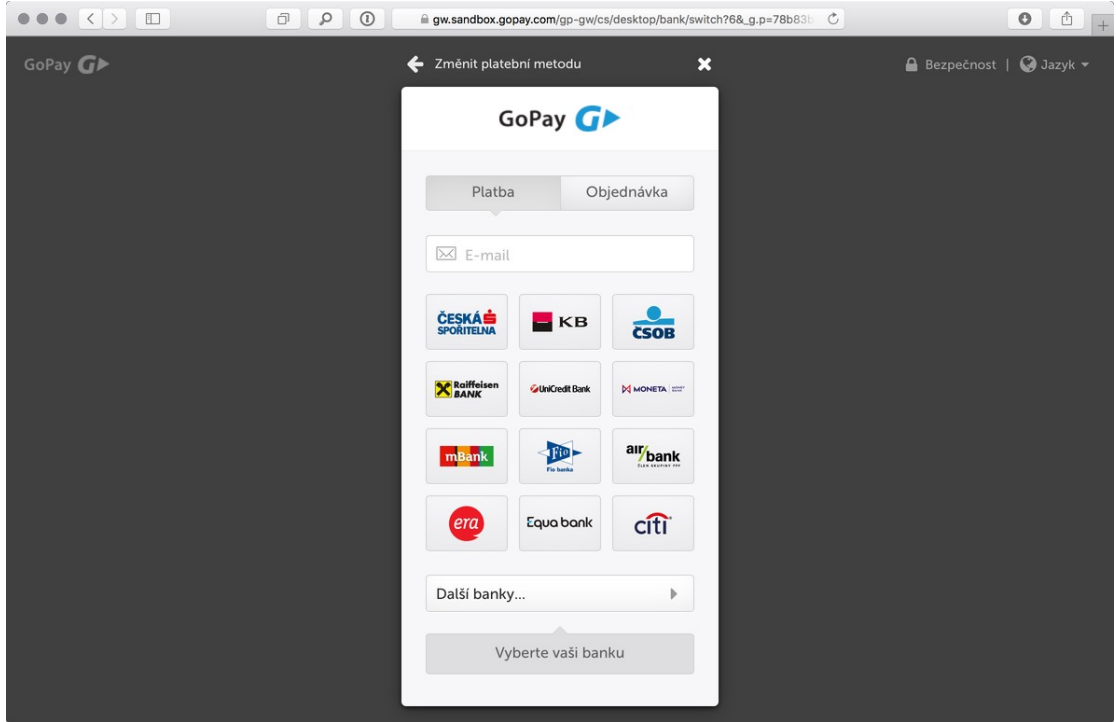

Pokud vaše banka není v tomto seznamu, zkuste otevřít menu Další banky. Dále může nastat jedna ze dvou variant:

1. Banka přímo podporuje online platbu – v tomto případě se objeví tlačítko *Inter*netové bankovnictví, které vás přenese na speciální stránku vaší banky s předvyplněným příkazem k úhradě. Další kroky jako ověření a potvrzení platby probíhají způsobem obvyklým pro vaší banku.

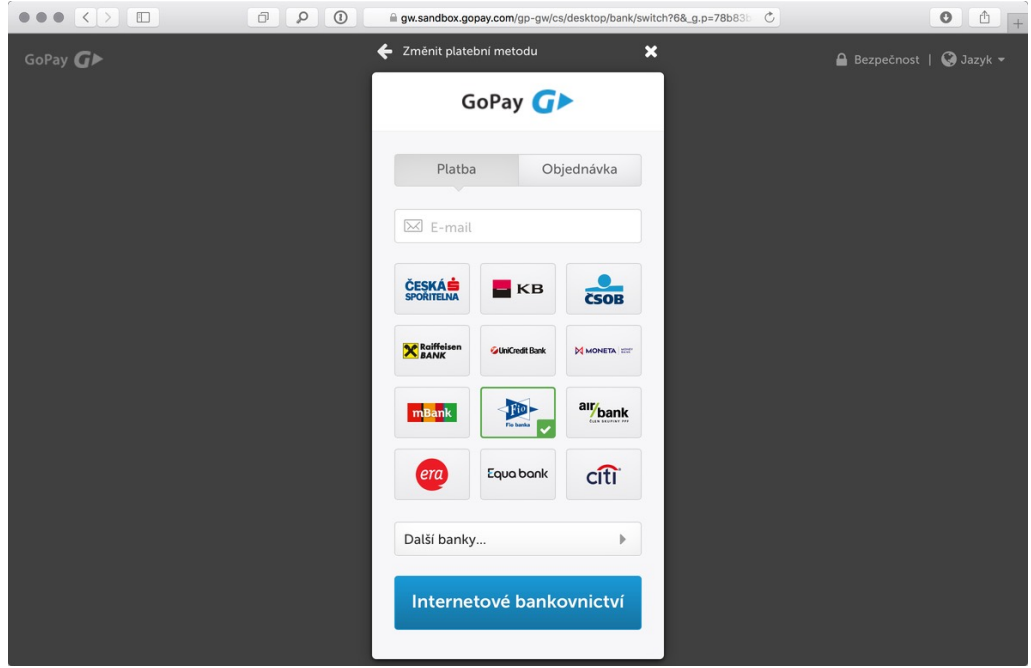

Po úspěšném provedení platby se - podobně jako v případě platební karty ihned na krátkou dobu objeví potvrzení

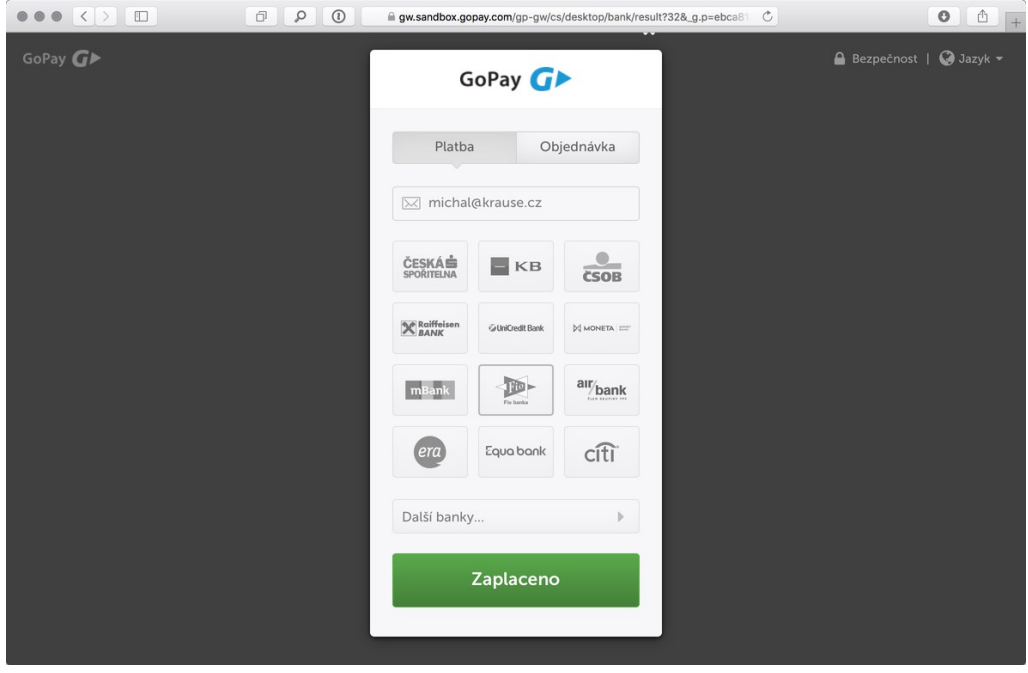

a následně opět dojde k přesměrování zpět na stránky soutěže.

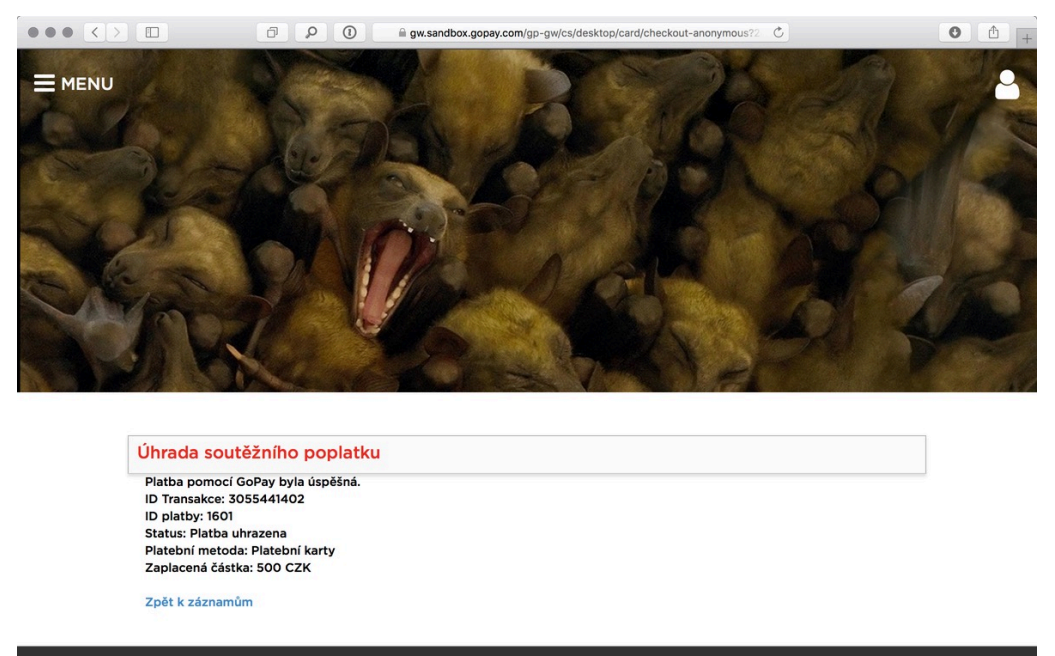

© CZECH NATURE PHOTO 2018

2. Banka online platbu nepodporuje - pak se objeví tlačítko *Zobrazit platební údaje*.

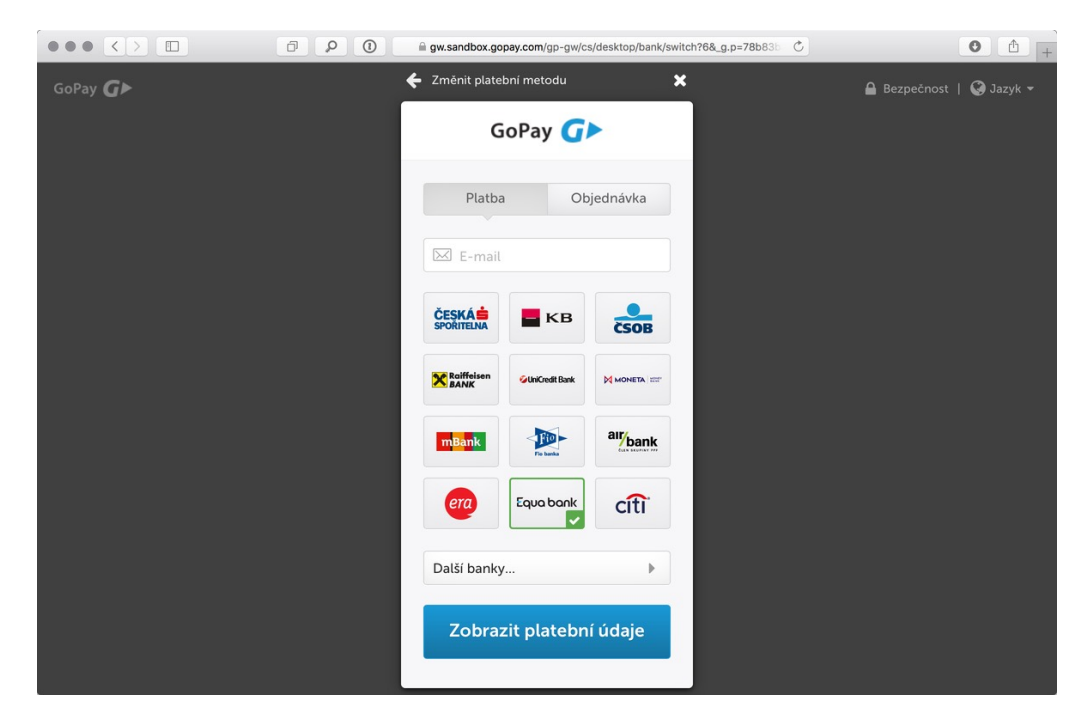

Platbu samotnou musíte posléze provést ručně způsobem obvyklým pro vaší banku s využitím údajů, které vám platební brána zobrazí. Jednou z možností je i platba prostřednictvím QR kódu, kterou podporuje většina aplikací pro mobilní bankovnictví. 

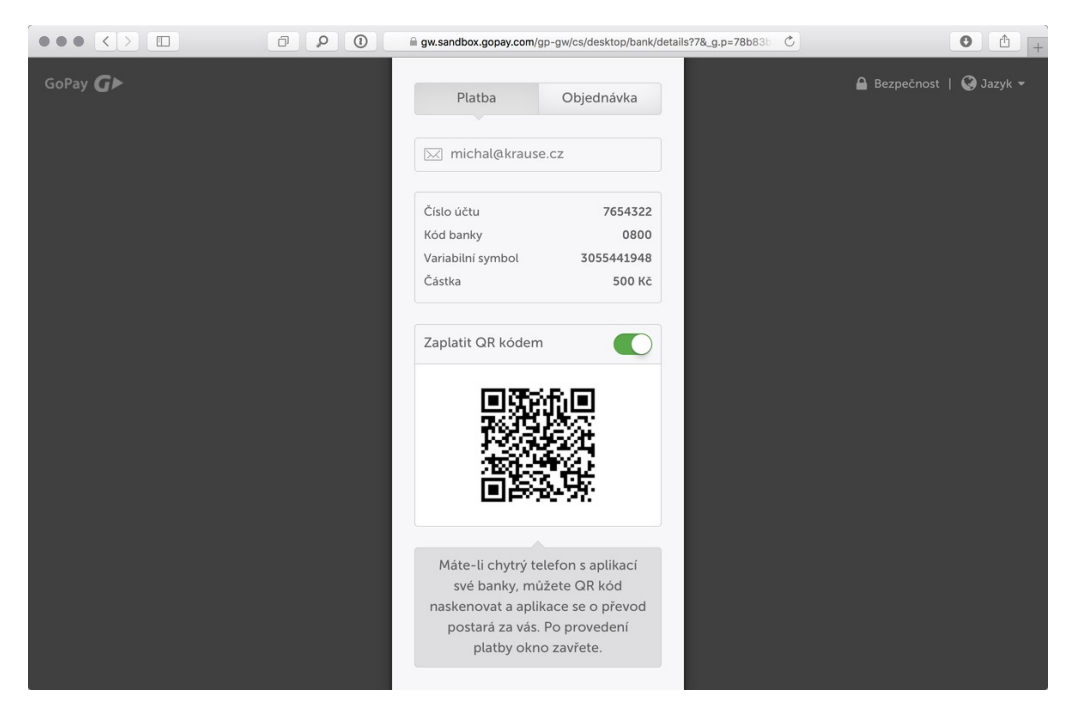

V tomto případě bude platba zaznamenána teprve až peníze dorazí na cílový účet, o čemž budete informování emailem zaslaným na zadanou adresu.

### Přímá platba převodem

Kromě platební brány GoPay můžete platbu provést i přímým převodem s následujícími parametry: 

Bankovní spojení: Československá obchodní banka, a.s. Číslo účtu: 117742593/0300 Částka v CZK: 500 Kč Variabilní symbol: číslo přihlášky Zpráva pro příjemce: Vaše jméno a příjmení

Číslo přihlášky najdete ve vašem profilu. Jste-li přihlášen ke svému účtu, zvolte v menu možnost *Přihláška*: 

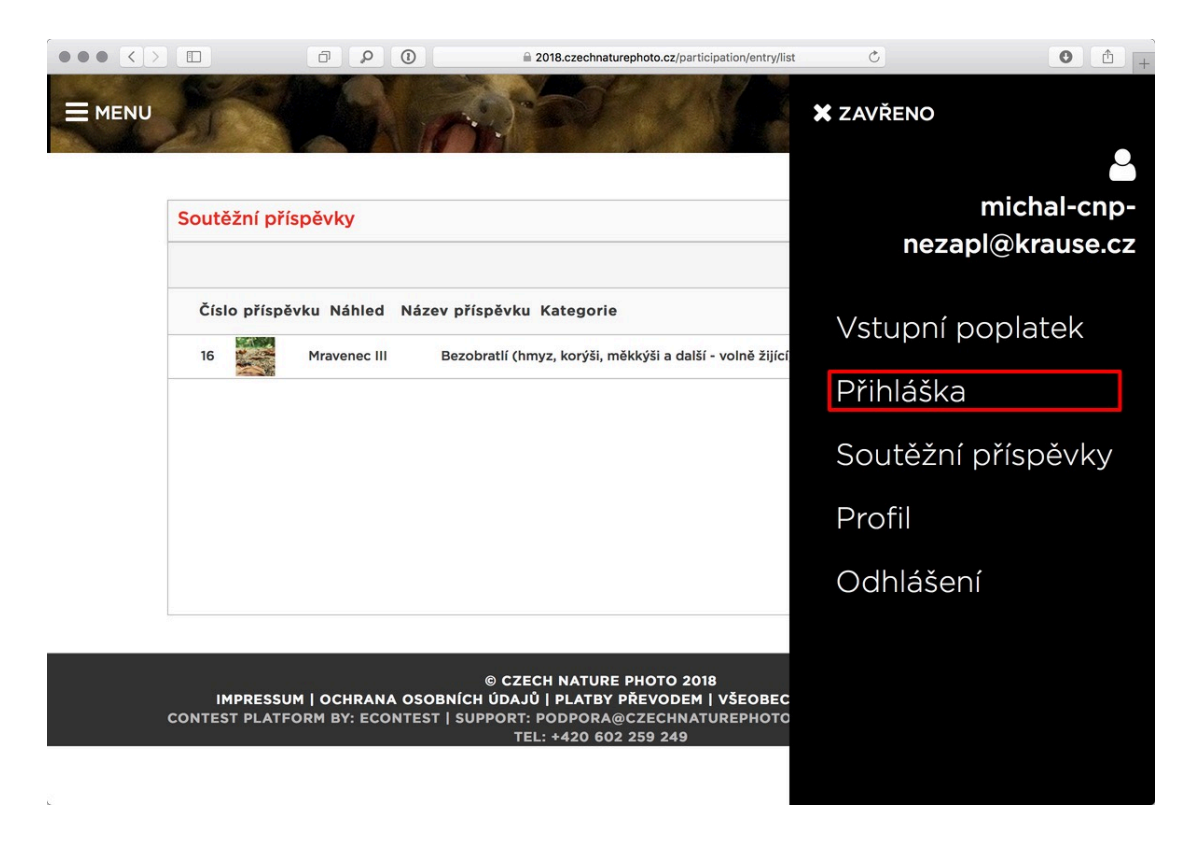

Na stránce přihlášky je pak její číslo vypsáno hned pod nadpisem *Informace o soutěžícím*: 

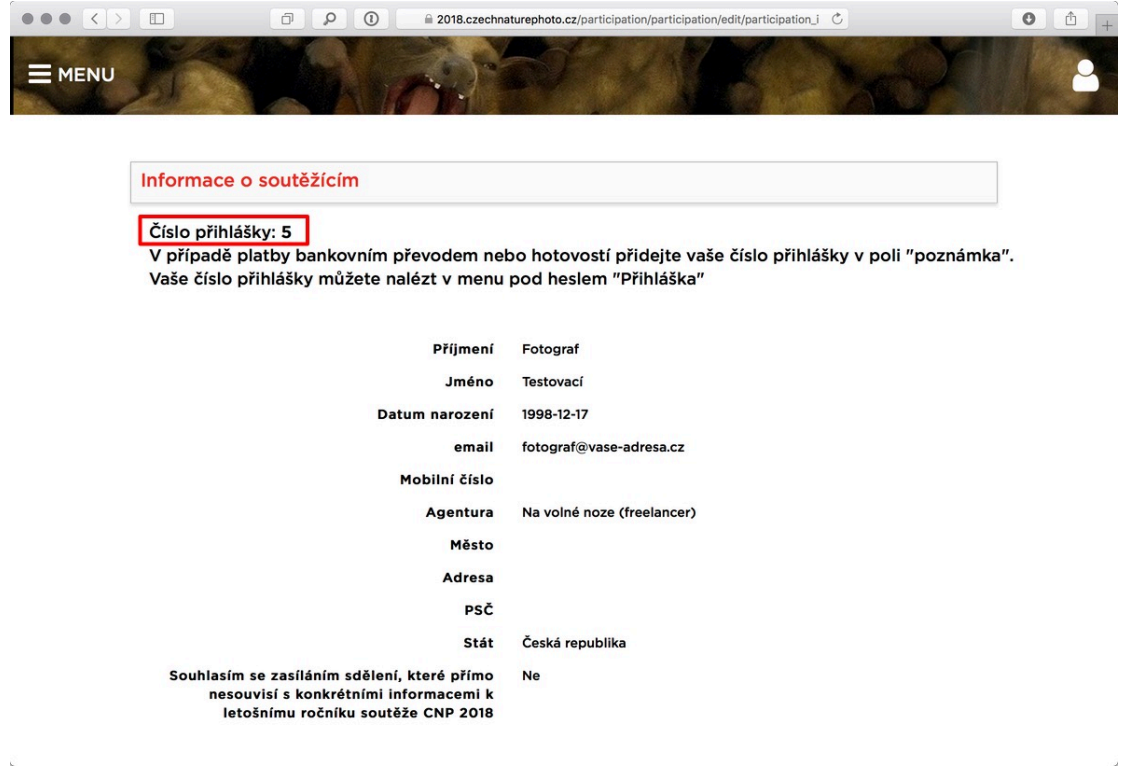

Zpracování platby převodem může trvat delší dobu, proto při přihlašování fotografií těsně před uzávěrkou doporučujeme online platbu, abychom mohli garantovat, že vše proběhne správně. Odpovědi na další otázky ohledně platby najdete na webu soutěže.